# **Δημιουργία παρουσίασης (με το PowerPoint 2010)**

Δημιουργείστε μια παρουσίαση με 5-7 διαφάνειες με θέμα από ένα μάθημα που διδάσκεστε. Πρέπει να χρησιμοποιήσετε τις παρακάτω δυνατότητες. Θα χρειαστείτε κείμενο, εικόνες, ήχο, βίντεο, ένα κινούμενο γραφικό. Οι διαφάνειες πρέπει να σχεδιάζονται έτσι ώστε να διαβάζονται γρήγορα. Οι πληροφορίες πρέπει να δίνονται σε μικρά κομμάτια και η «ιστορία» να λέγεται με σαφήνεια, αρκετά συνοπτικά και αρκετά ελκυστικά ώστε να κάνει τον κόσμο να την παρακολουθήσει.

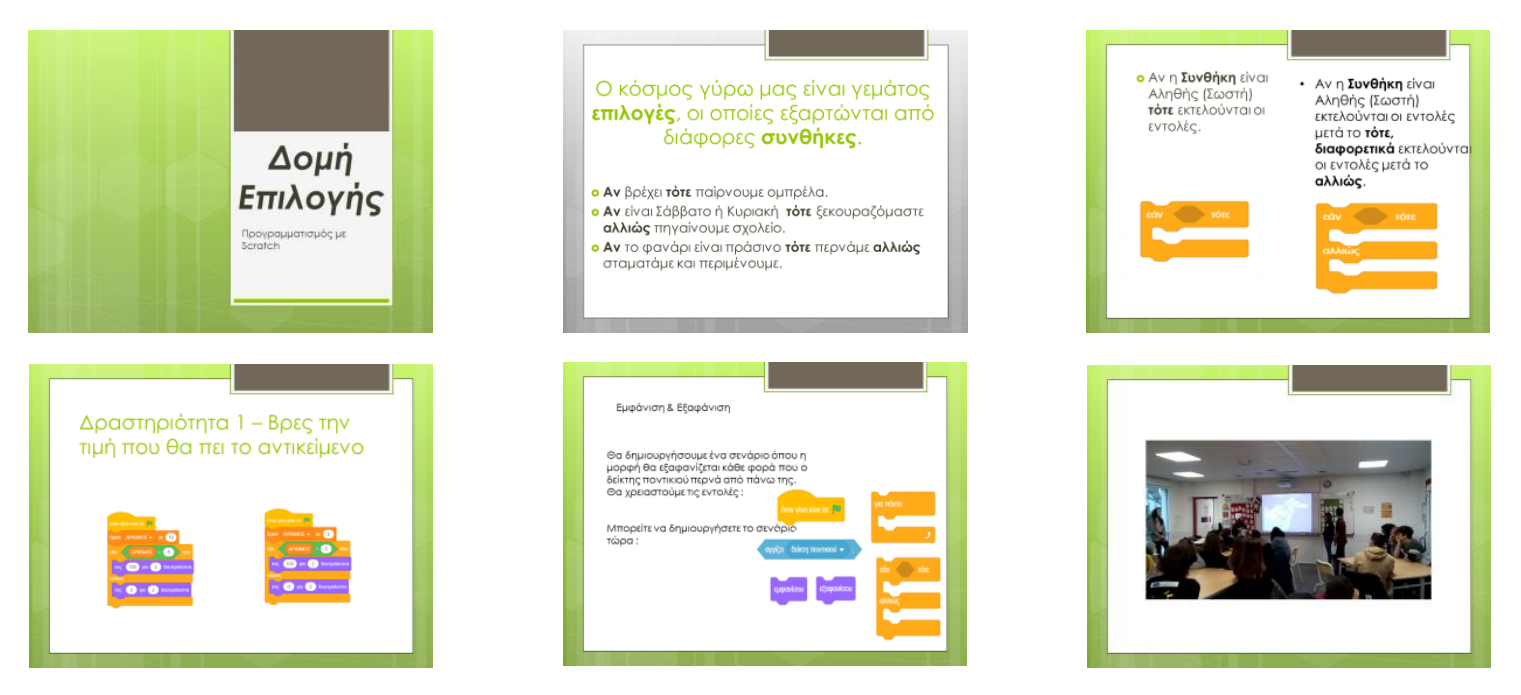

#### **1. Δημιουργία νέας παρουσίασης** Καρτέλα **Αρχείο** → Δημιουργία → Κενή Παρουσίαση → Δημιουργία

## **2. Μορφοποίηση κειμένου – παραγράφων**

Καρτέλα **Κεντρική** → Γραμματοσειρά και Παράγραφος

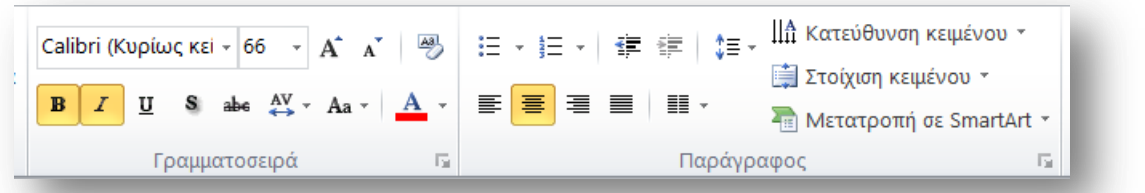

# **3. Προσθήκη διαφάνειας στη παρουσίαση (νέα διαφάνεια)**

Δημιουργία Καρτέλα **Κεντρική** → <sup>διαφάνειας <sup>•</sup> (Δημιουργία διαφάνειας) ή δεξί κλικ → Νέα</sup> διαφάνεια

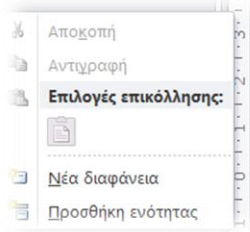

# **4. Επιλογή διάηαξηρ διαθάνειαρ**

Επιλέγουμε την διαφάνεια ή τις διαφάνειες (με Ctrl και κλικ στην διαφάνεια ή πατάμε στη 1<sup>η</sup> και με shift πατάμε στη τελευταία). Στη συνέχεια.....

Καρτέλα **Κεντρική** → 
$$
\frac{\boxed{13}}{400}
$$

Επιλέγουμε μια από τις έτοιμες διατάξεις (Κενή ή κάποια άλλη)

## 5. Δημιουργία πλαισίου κειμένου (για να πληκτρολογήσουμε το κείμενο)

Καξηέια **Ειζαγωγή (πλαίζιο κειμένος)**

Δείχνουμε με το ποντίκι το χώρο που το θέλουμε και εισάγουμε το κείμενο.

### **6. Ειζαγωγή Εικόναρ από απσείο**

Καρτέλα **Εισαγωγή**  $\rightarrow$  Εικόνα και επιλέγουμε το **αρχείο εικόνας** …..

ή με Ctrl+V - Επικόλληση **από την πρόχειρη μνήμη** (είχαμε σε επιλεγμένη εικόνα πατήσει Ctrl+C ή Αντιγραφή)

#### **7. Αλλαγή – Μορφοποίηση εικόνας**

- 1. Επιλέγουμε την εικόνα (με ένα κλικ επάνω της)
- 2. Πατάμε **Μορφοποίηση**
- 3. Πατάμε σε κάποιο από τα εργαλεία για εικόνες ....(πχ εργαλείο περικοπή)

Εργαλεία εικόνας Μορφοποίηση

# 8. Διαμόρφωση των διαφανειών ανάλογα με την οθόνη προβολής,

Η διαφάνεια, πρέπει να έχει αναλογία διαστάσεων ίση με την αναλογία των διαστάσεων **της οθόνης** που προβάλλεται (σε μια ευρεία οθόνη η αναλογία είναι 16:9.

Αυτό το ρυθμίζουμε στο Σχεδίαση - Διάταξη σελίδας

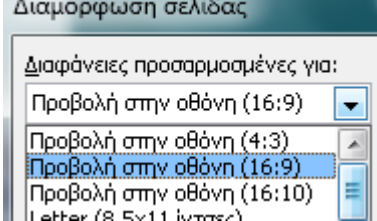

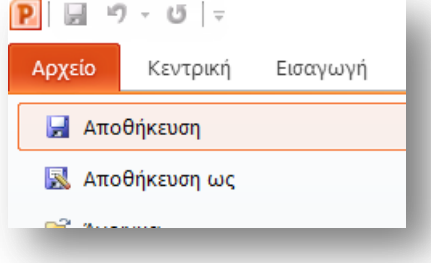

**9. Αποθήκευση παρουσίασης** Μην ξεχνάτε να αποθηκεύετε την εργασία σας..  $A$ ρχείο  $\rightarrow$  Αποθήκευση

#### 10. Εφαρμογή ενός έτοιμου θέματος για τη παρουσίαση

Το θέμα καθορίζει χρώματα, γραμματοσειρά, εφέ. Καρτέλα **Σχεδίαση** → Θέματα → Επιλέγουμε ένα θέμα από τα έτοιμα ……

11. Προβολή παρουσίασης Καρτέλα **Προβολή Παρουσίασης** > …….

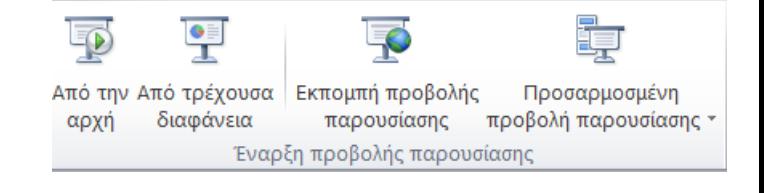

## **12. Μεηάβαζη ζηην επόμενη διαθάνεια με εθέ**

- 1. Επιλέγουμε την διαφάνεια ή τις διαφάνειες
- 2. Καρτέλα **Μεταβάσεις** > Επιλέγουμε **μια** από τις **έτοιμες μεταβάσεις (ή Καμία** αν θέλουμε να την αφαιρέσουμε)
- 3. Για την διαδοχή διαφάνειας Με κλικ του ποντικιού πατάμε **Μεκλικ του ποντικιού**

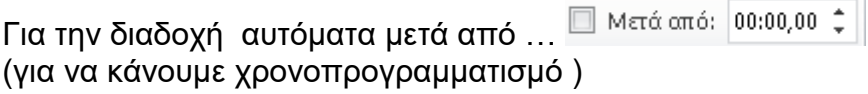

Γηα λα εθαξκνζζεί ζε όιεο …..

# **13.Πποζθήκη ενόρ Εθέ (ειζόδος, έμθαζηρ, …) ζε ανηικείμενο μιαρ διαθάνειαρ**

1. Επιλέγουμε το αντικείμενο ή επιλέγουμε το κείμενο ……..

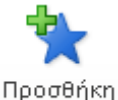

2. Καρτέλα **Κινήσεις** → <sup>κίνησης</sup> <sup>→</sup> επιλέγουμε εφέ από κάποια ομάδα (πχ εισόδου)

## 14. Προεπισκόπηση κινήσεων σε μια διαφάνεια

- 1. Επιλέγουμε την διαφάνεια
- 2. Για να δούμε τα εφέ που έχουμε προσθέσει στα στοιχεία της διαφάνειας εμφανίζουμε το

້<mark>ໜ</mark>້າ Κινούμενα σχέδια.

Προεπισκόπηση

παράθυρο κίνησης πατώντας το

3. Πατάμε το

# **15.Υπόδειγμα διαθανειών**

## Δπηιέγνπκε **Πποβολή Υπόδειγμα διαθανειών**

Στη συνέχεια, διαλέγουμε μια διάταξη που θέλουμε να αλλάξουμε και προσθέτουμε από την **Εισανωνή**, ό,τι επιθυμούμε.

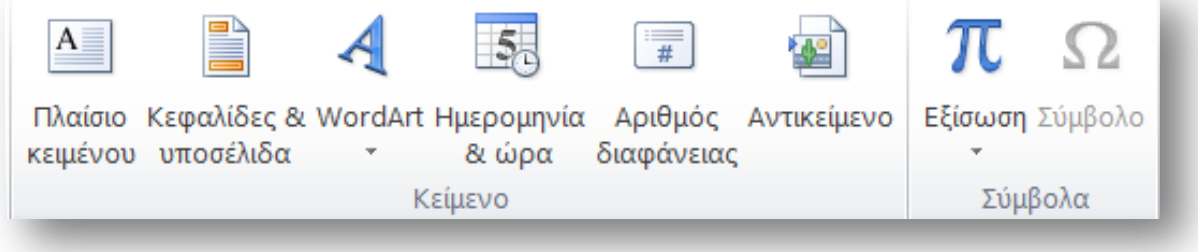

## **16.Ειζαγωγή βίνηεο**

Θα εισάγουμε ένα βίντεο μικρής χρονικής διάρκειας (2 ως 3 λεπτών)

Μορφή

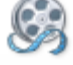

Καρτέλα **Εισαγωγή** → <sup>Βίντεο</sup> → Βίντεο από αρχείο Δπηιέγνπκε ην **απσείο βίνηεο** ….

## **17.Αλλαγή ζηο ήσο ηος βίνηεο**

Επιλέγουμε **το βίντεο** (με ένα κλικ επάνω του)

Εργαλεία βίντεο

1. Πατάμε Αναπαραγωγή

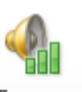

Ένταση 2. Πατάμε το **επιλέγουμε …… (π.χ. σίγαση για να μην ακ**ούγεται ο ήχος από το βίντεο)

Αναπαραγωγή

# **Καηέβαζμα απσείος από ηο YouTube**

**Αντιγράφουμε με** (Ctrl+C) το URL του βίντεο από το YouTube και το **επικολλούμε με** (Ctrl+V) στη διαδικτυακή υπηρεσία: https://yout.com/ **Μπορούμε να κατεβάσουμε** το αρχείο σε μορφή mp3 (ήχος), mp4 (βίντεο), wav (ήχος).

Με τη παρακάτω διαδικτυακή υπηρεσία https://www.online-convert.com/ μπορείς *μετατρέψεις αρχεία από τη μια μορυή στην άλλη πχ αρχείο mp3 σε αρχείο wav.*

Ιστότοποι με γραφικά …….

.

**freepik** (https://www.freepik.com/ ) , **flaticon** ( https://www.flaticon.com/ )

ορίζοντας στο φίλτρο αναζήτησης κατηγορία free.